**راهنمای فارسی زوترو**

**ترجمه سعید ورزندیان**

*<http://zotero.abstract.ir/>*

**پشتیبانی از زبانها**

توجه: این راهنما ترجمهای از راهنمای وبگاه رسمی نرم افزار Zotero به نشانی https://www.zotero.org/support است که تحت مجوز (GY-NC-SA) creative commons منتشر شده است. به طور خلاصه:

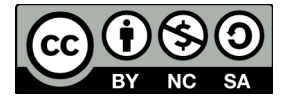

شما آزاد هستید تا این محتوا را به اشتراک بگذارید و یا آن را تغییر دهید به شرط

*استفادۀ غیر تجاری:* یعنی شما اجازه استفاده تجاری و کسب در آمد از این محتوا را ندارید.

پخش همانند: یعنی اگر شما تغییراتی در این محتوا ایجاد کردید، باید حاصل آن را با همین شرایط و مالکیت معنوی پ*خ*ش کنید.

در صورتی که این محتوا را پخش می کنید، باید به وضوح این شرایط مالکیت معنوی را به دریافت کننده اعلام کنید.

# **پشتیبانی از زبانها**

پشتیبانی زوترو از [یونی کد](http://en.wikipedia.org/wiki/Unicode) امکان وارد کردن، ذخیره سازی و ارجـاع دهـی قلمهـای اطلاعـاتی را بـه هـر زبانی فراهم می کند. شما می توانید زبان نرم افزار زوترو و همچنین زبان ارجاعها و فهرست کتابشناسی تولید شده توسط نرم افزار را تغییر دهید. نسخهای غیر رسمی از زوترو با قابلیت چنـد زبـانی وجـود دارد که قادر است دادههای یک قلم اطلاعاتی را همزمان در بیش از یک زبان ذخیره کند.

## **تغییر دادن زبانها**

**نسخۀ فایرفاکس زوترو**

به طور پیشفرض، رابط کـاربری زوتـرو بـه همـان زبـانی نمـایش داده می شـود کـه فایرفـاکس بـر روی آن .<br>تنظیم شده است. مثلاً اگر نسخهٔ فارسی فایرفاکس را نصب کرده باشید، رابط کاربری زوترو نیز بـه زبـان فارسی برای شما نمایش داده می شود. اگر ترجمهای برای زبان مـورد نظـر بـرای زوتـرو موجـود نباشـد، رابط کاربری به زبان انگلیسی آمریکایی نمایش داده می شود.

برای تغییر زبان رابط کاربری زوترو می توانید از افزونـۀ سـوئیچ سـریع میـان زبانهـا مخصـوص فایرفـاکس (پایین را ببینید) استفاده کرده یا روند زیر را طی کنید:

- عبـارت about:config را در نـوار آدرس فایرفـاکس تـایپ کـرده و اینـتر کنیـد. پیـام امنیـتی نمایش داده شده نگران کننده نیس/ پس مسیر را ادامه دهید.
- درون جعبۀ متنی بالی Aفحه عبارت حuseragent "را تایپ کنیVد. سVپس بVر روی تنظیمVات locale.useragent.general دوبVار کلیVک کVرده یVا راسV/ کلیVک کVرده و گزینVۀ ویرایVش را انتخاب کنید. حال می توانید برچسب زبـان دلخـواه خـود را وارد کنیـد (مثلاً "en-US" بـرای ً

زبان انگلیسی آمریکـایی اسـت). بـرای مشـاهدۀ کـد همـۀ زبانهـای پشـتیبانی شـده اینجـارا ببینید.

- در جعبۀ متنی عبارت حmatchOS "را وارد کنید. اگVر تنظیمVات matchOS.locale.intl بVر روی true تنظیم شده باشد با دو بار کلیک آن را در حـالت false قـرار دهیـد. اگـر ایـن کـار را انجام ندهید فایرفاکس به جای زبان مورد نظر شما همچنان از زبان پیشفرض سیستم عامـل شما استفاده می کند.
- فایرفاکس را یک بار ببندید و دوباره باز کنید. تغییر مقدار locale.useragent.general زبVان رابط کاربری فایرفاکس، افزونه های فایرفاکس و وبگاههایی را که محتوای -ود را بسته به زبان فایرفاکس تنظیم می کنند تغییر می دهد.

**سوئیچ سریع تغییر زبان** افزونۀ فایرفاکس [سوئیچ سریع تغییر زبان](https://addons.mozilla.org/en-US/firefox/addon/quick-locale-switcher/) کار شـما را بـرای تغییـر مقـدار general.useragent.locale آسان می کند. پس از نصب افزونه (و یک بار بستن و باز کردن فایرفاکس) به پنجرۀ تنظیمات ایـن افزونـه رفته و گزینۀ

"User Interface Language (general.useragent.locale preference)"

را فعال کنید. حال می توانید از منوی این افزونه زبان فایرفاکس را تغییر دهید (البته پس از هر بار تغییVVر ایـن مقـدار بایـد فایرفـاکس را یکبـار ببندیـد و بـاز کنیـد). اگـر ایـن افزونـه کـار نمی کنـد تنظیمـات ا بررسی کنید (بالا را ببینید). intl.locale.matchOS

#### **نسخه مستقل زوترو**

در نسخۀ مستقل زوترو زبان رابط کاربری بـه طـور پیشـفرض همـان زبـان پیشـفرض سیسـتم عامـل

شماست. برای تغییر این زبان به انگلیسی به مسیر زیر بروید:

Preferences→Advanced→Open about:config

و مقدار matchOS.locale.intl را به false تغییر دهید. سپس زوترو را ببندید و دوباره باز کنید.

#### **ارجاعها و فهرستهای کتابشناسی**

اگر می خواهید واسط کاربری زوترو یک زبان خاص داشته باشد اما زبان مورد اسـتفاده بـرای ارجاعهـا و فهرست کتابشناسی تولید شده توسط زوترو متفاوت باشد گامهای زیر را انجام دهید:

- در نوار آدرس فایرفاکس عبارت config:about را تایپ کرده و Enter کنید. ا-طار امنیتی را تأیید کرده و به گام بعد بروید. در نسخۀ مسـتقل زوتـرو می توانیـد از طریـق پنجـرۀ تنظیمـات، برگۀ پیtرفته گزینۀ config:about را بیابید.
	- در جعبۀ متنی بالی Aفحه عبارت حbiblio "را وارد کنید. سپس بر روی

extensions.zotero.export.bibliographyLocale

دوبار کلیک کنید (یا راست کلیک کرده و گزینۀ ویرایش را انتخاب کنید). حال برچسب زبـان دلخواه خود را وارد کنید (مثلاً "en-US" برای زبان انگلیسی آمریکایی است). برای مشــاهدۀ ً کد همۀ زبانهای پشتیبانی شده [اینجا](https://www.zotero.org/svn/extension/branches/2.1/chrome.manifest) را ببینید.

• فایرفاکس را یکبار بسته و دوباره باز کنید.

### **همکاری در ترجمه ها**

شما میتوانید اشتباهات رخ داده در ترجمههای زوترو را در تالارهای گفتگوی زوترو گزارش دهیـد. اگـر مایلید بیشتر کمک کنید (مثلاً یک زبـان ترجمـه نشـده را بـه زوتـرو بیافزاییـد) لطفـاً راهنمـای توسـعه ً

دهندگان برای [محلی سازی](https://www.zotero.org/support/dev/localization) ببینید.

### **زوتروی چند زبانه**

زوتروی چند زبانه نسخهای آزمایشی از زوترو است که در آن میتوانید ترجمهها و همچنیـن ترجمههـای تحت اللفظی از نامها، عناوین و بقیه فیلـدها را ذخیـره کـرده و ارجاعهـا و فهرسـتهای کتابشناسـی را بـا همان زبانها تولید کنید. (مثلاً "Soseki, Wagahai ha neko de aru [I am a cat] (1905-06). ً

زوتروی چند زبانه توسط یکی از کاربران زوترو به نام فرانک بنت توسعه داده شده است. اگر می خواهیـد زوتروی چند زبانه را امتحان کنید سری به [وبگاه این پروژه](http://citationstylist.org/) و [وبSگ زوترو](http://www.zotero.org/blog/new-release-multilingual-zotero-with-duplicates-detection/) بزنید.